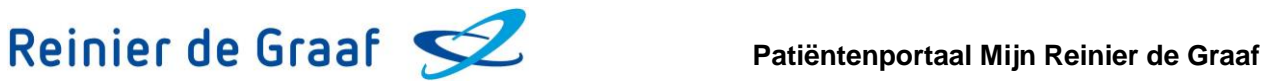

# **Hoe vraag ik een herhaalrecept aan via het patiëntenportaal?**

Via het patiëntenportaal kunt u een herhaalrecept aanvragen als u onder behandeling bent bij de polikliniek(en) KNO, Dermatologie, Reumatologie, Longgeneeskunde, Gynaecologie, MDL, Oogheelkunde, Cardiologie, Interne geneeskunde, Psychiatrie, het Borstkankercentrum, de Trombosepoli, Oncologie/Hematologie en/of Neurologie. Hieronder staat beschreven hoe u via het patiëntenportaal een herhaalrecept kunt aanvragen.

## **Ga naar 'Medicatie' op het Patiëntenportaal**

Wanneer u bent ingelogd met DigiD op het patiëntenportaal, dan komt u terecht op onze homepagina. Klik (1) onder het kopje 'Medicatie' en hierna (2) in het drop-down menu op 'Medicatie'.

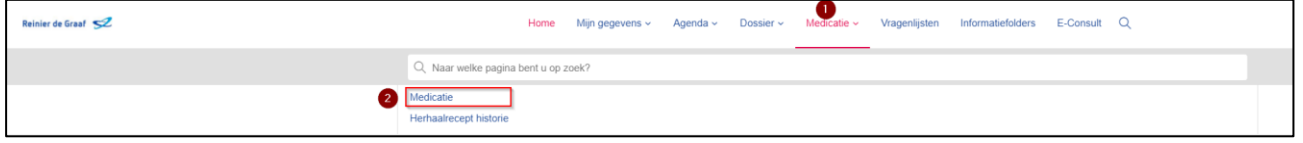

## **Klik op de knop [Herhaalrecept aanvragen]**

Op de pagina 'Medicatie' vindt u een overzicht van uw medicijnen, zoals deze bij het ziekenhuis bekend zijn sinds uw laatste bezoek. Achter elk medicijn treft u de knop [Herhaalrecept aanvragen] \*.

Klik op de knop [Herhaalrecept aanvragen] achter het medicijn die u opnieuw wil aanvragen.

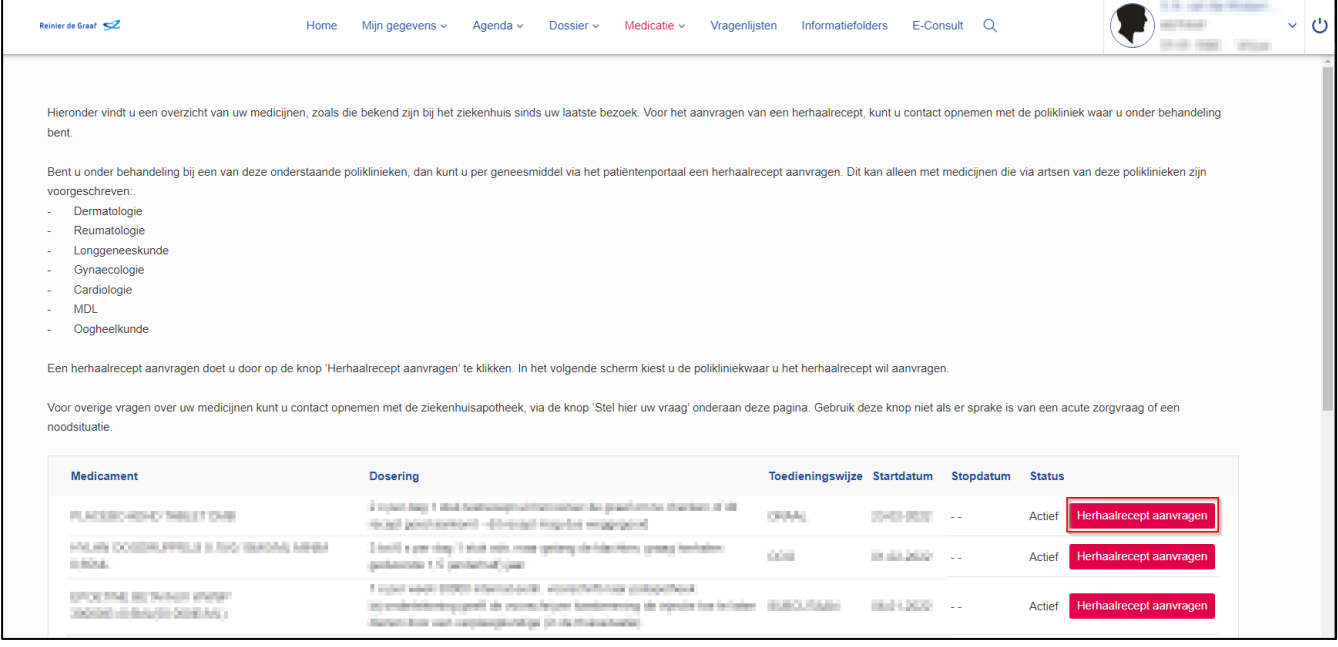

\*Ziet u niet de knop [Herhaalrecept aanvragen], maar bent u wel onder behandeling bij de bovengenoemde poliklinieken? Neem dan telefonisch contact op met de polikliniek waar u onder behandeling bent. Zij zorgen ervoor dat u een herhaalrecept via het portaal kunt aanvragen.

# **Verstuur uw aanvraag voor herhaalrecept via E-Consult**

Na het aanklikken van de knop [Herhaalrecept aanvragen] opent een e-Consult. Vul een korte tekst in het memoveld (zie het groene kader hieronder), zoals 'Herhaalrecept aanvragen'. Klik vervolgens op de knop [Aan]\*\*.

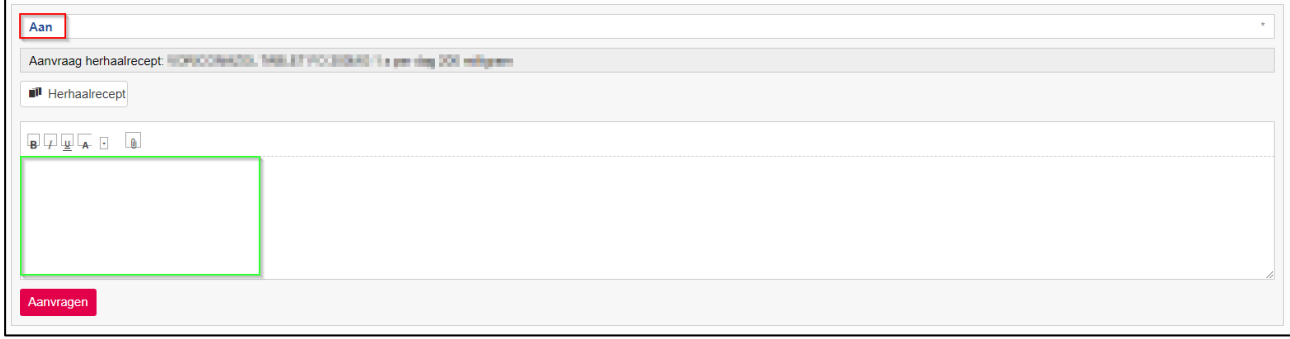

\*\*Indien u bij slechts één vakgroep uw herhaalrecept kunt aanvragen dan staat de ontvanger al ingevuld op de locatie waar in het plaatje hierboven 'Aan' staat.

### **Kies de juiste ontvanger**

Nadat u op [Kies een ontvanger] heeft geklikt, ziet u een lijst met poliklinieken staan. Het is van belang dat u het herhaalrecept aanvraagt bij het specialisme die uw medicijn heeft voorgeschreven. Kies dit specialisme als ontvanger van de aanvraag van het herhaalrecept. Klik hierna op de knop [Kiezen].

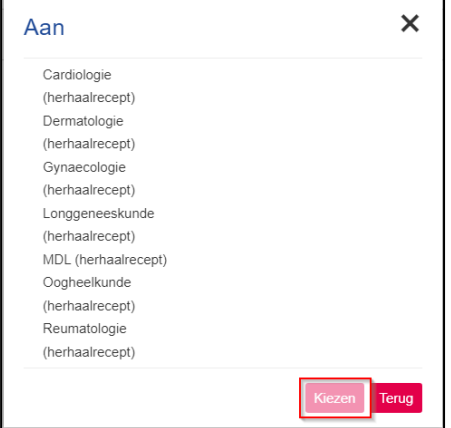

## **Herhaalrecept aanvraag versturen**

Als u de ontvanger heeft ingevuld en een korte tekst in het memoveld heeft getypt, dan kunt u het herhaalrecept versturen. Dit doet u door op de knop [Aanvragen] te klikken.

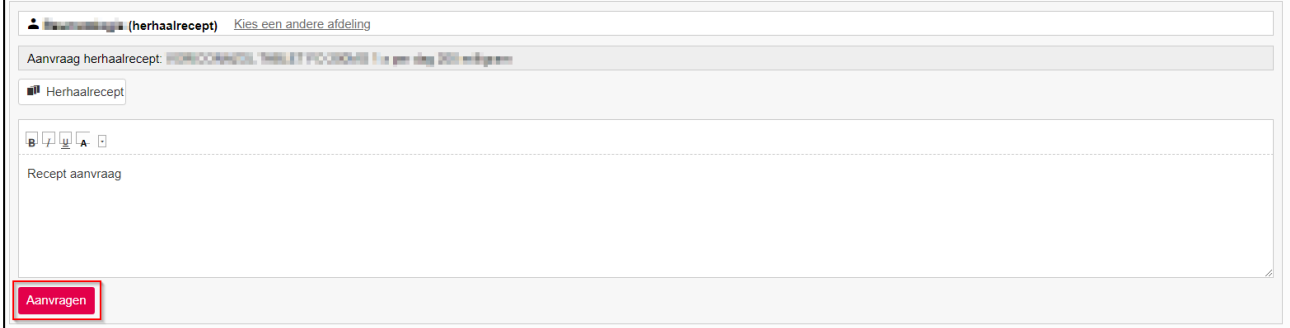

Na het versturen van uw bericht krijgt u een melding dat uw bericht is verstuurd. U komt daarna weer terug op de pagina 'Medicatie'.

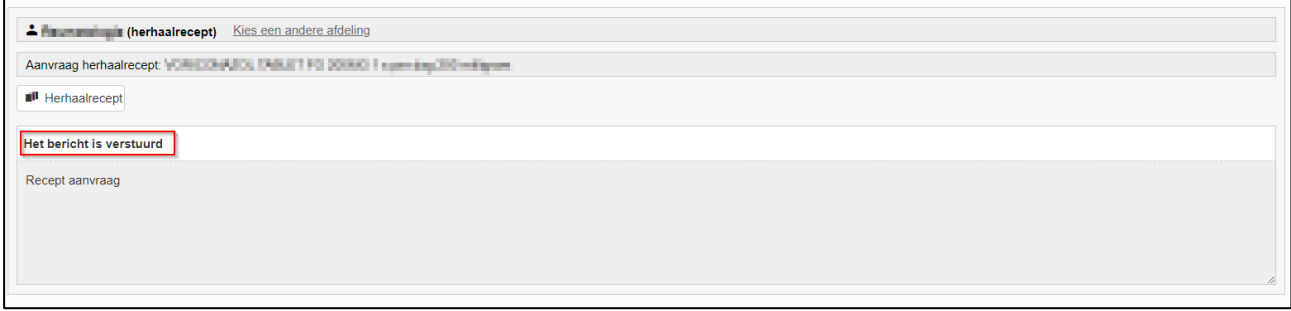

Wilt u meerdere medicijnen aanvragen, dan verricht u bovenstaande handeling meerdere malen.

### **Inzien van aangevraagde herhaalrecepten en reacties**

Klik (1) onder het kopje 'Medicatie' en hierna (2) in het drop-down menu op 'Herhaalrecept historie'.

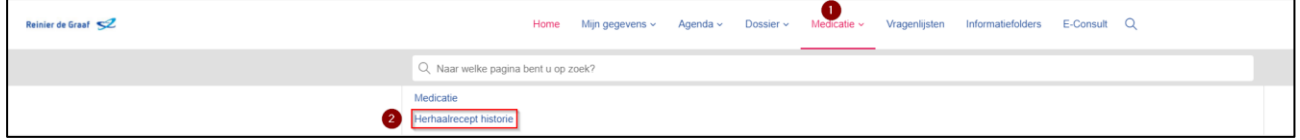

Wanneer u op deze knop klikt, treft u een overzicht aan van de herhaalrecepten die u heeft aangevraagd.

Hier ziet u ook de reacties van de poliklinieken bij wie u een herhaalrecept hebt aangevraagd. Zo kan de polikliniek aangeven dat het recept zal worden voorgeschreven. Ook kan het zijn dat u een bericht ontvangt met een verzoek om het herhaalrecept bij een andere polikliniek aan te vragen, omdat het medicijn door een ander specialisme is voorgeschreven.

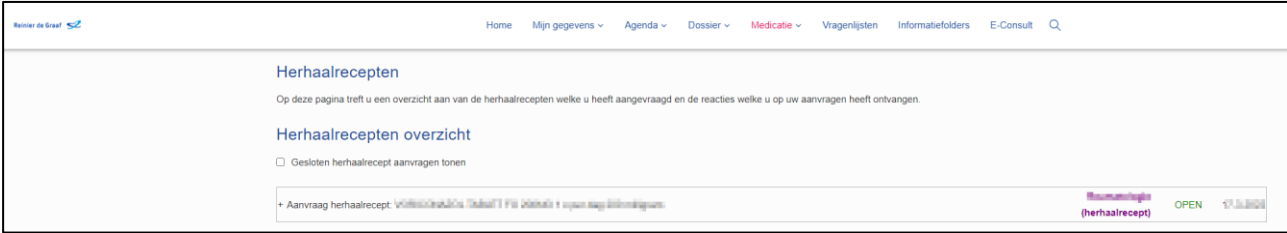